# **Digital Painting** With Corel Painter & Adobe Photoshop By Brad Grigor

### **What is Digital Painting / Art?**

▶ Digital Painting – the emerging art form in which traditional painting techniques such as watercolor, oils, impasto, etc. are applied using digital tools by means of a computer, a digitizing tablet and stylus, and software. ▶ Digital Art – an umbrella term for a range of artistic works and practices that utilize digital **technology** 

### **Digital Painting - Pros**

- **No mess**
- Less waste
	- You consume materials only when you print
- ▶ Virtually unlimited flexibility & options
	- Can do things not achievable with traditional media
- Direct workflow for prints, web sites, books, publications, merchandizing, etc.
	- Reproduction costs are much lower
- ▶ No physical storage of "originals" Can "Undo"

#### Digital Painting - Cons

**Figure 4 The Art World**" doesn't get it (yet)

- Still hung up that the "Original" is a computer file, not a tangible entity
- Still hung up that the work is easily reproduced
- Still hung up on misconception that "it's too easy, just push a button and the computer does it all"
- ▶ Steep learning curve
	- Heavy on technology
- High cost of entry

# Cost of Entry

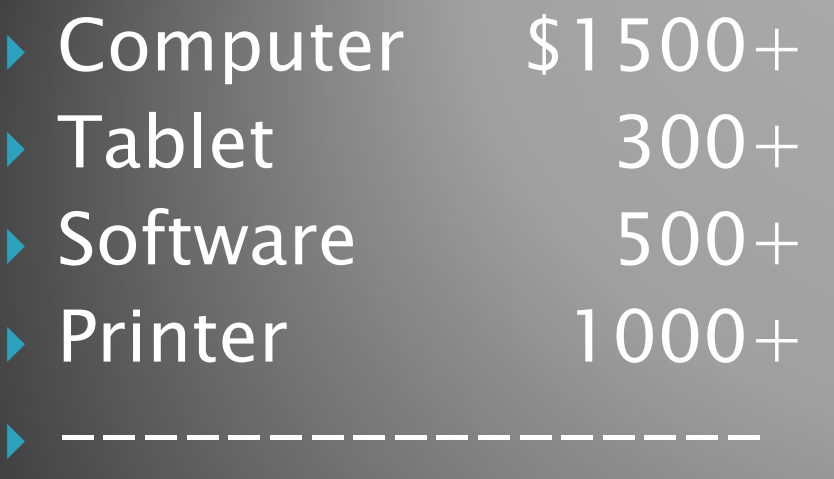

 $\rightarrow$  TOTAL  $\overline{\text{S}3300+}$ 

#### TIPS:

- 1. You might already have a suitable computer.
- 2. You can "farm out" the printing
- 3. Many inexpensive and free software options exist. E.g. Adobe Photoshop Elements and Corel Painter Essentials are bundled with cameras and tablets.

#### The Computer - Don't Get Too Religious

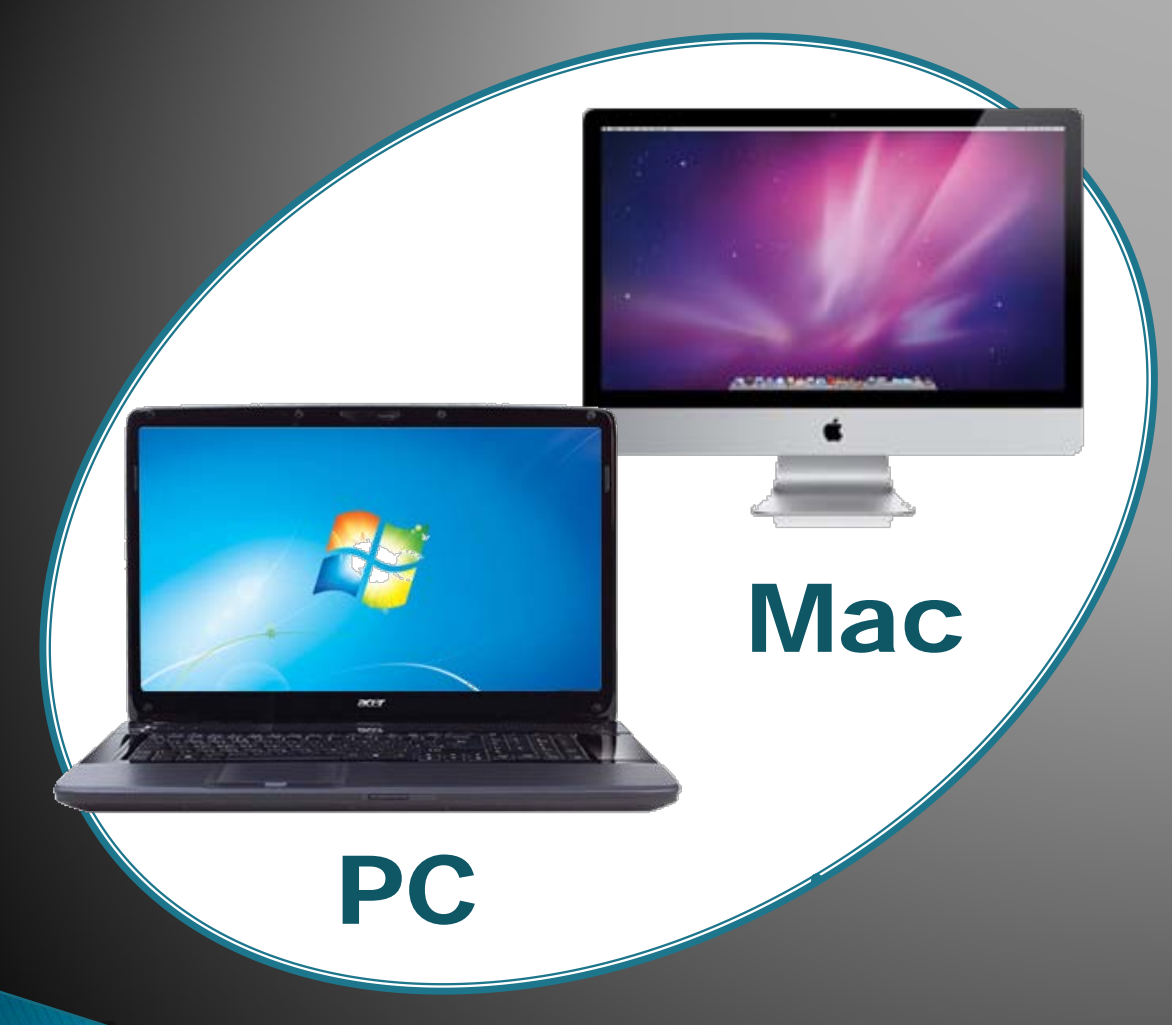

#### TIPS:

- 1. PC or Mac they both work fine.
- 2. Get as much power as you can afford. Digital Painting is fairly demanding.
- 3. Don't be overly swayed by Apple's clever "I'm a Mac" ads.

# The Tablet

## Wacom Tablet

 $\boxed{\phantom{a}}$ 

#### TIPS:

- 1. I recommend getting a genuine Wacom tablet.
- 2. Intuos is the "pro" series, but the "Bamboo" or "Graphire" will also work (with somewhat less functionality).

# The Software

## Corel Painter

## Adobe Photoshop

TIPS:

- 1. The software is your focal point. Painter and Photoshop have the greatest industry support.
- 2. On a budget? Consider Corel Painter Essentials, ArtRage Deluxe or Adobe Photoshop Elements. However, these programs have less power and fewer features.

# The Printer

 $\mathbf{a}$   $\mathbf{a}$ 

17" x 22", Rolls \$1500 - \$3000

13" x 19" \$700 - \$1000

TIPS:

Wide/Large Format 24" and larger \$2800 and up

1. Art printing needs something larger than letter or legal size.

- 2. Look for at least 6 "colours" in separate ink cartridges.
- 3. Consider "farming out" your printing to a qualified shop.

# Photoshop or Painter?

- Ps More powerful selection features
- Better masking
- Better layer features
- **Many more filters** available
- ▶ 3D features\*
- ▶ Prepress features
- Automation, scripting features
- $\blacktriangleright$  Integration with Adobe Creative Suite

 $\blacktriangleright$  Superior brush "engine"

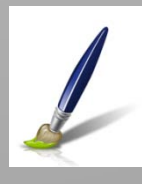

- **Larger brush library**
- **Nicer colour picker**
- **Mixing palette**
- **Blenders**
- ▶ Wet paint and impasto effects
	- Surface texture
- Generally more "expressive"

\*Extended edition

## Tablet Settings - Control Panel

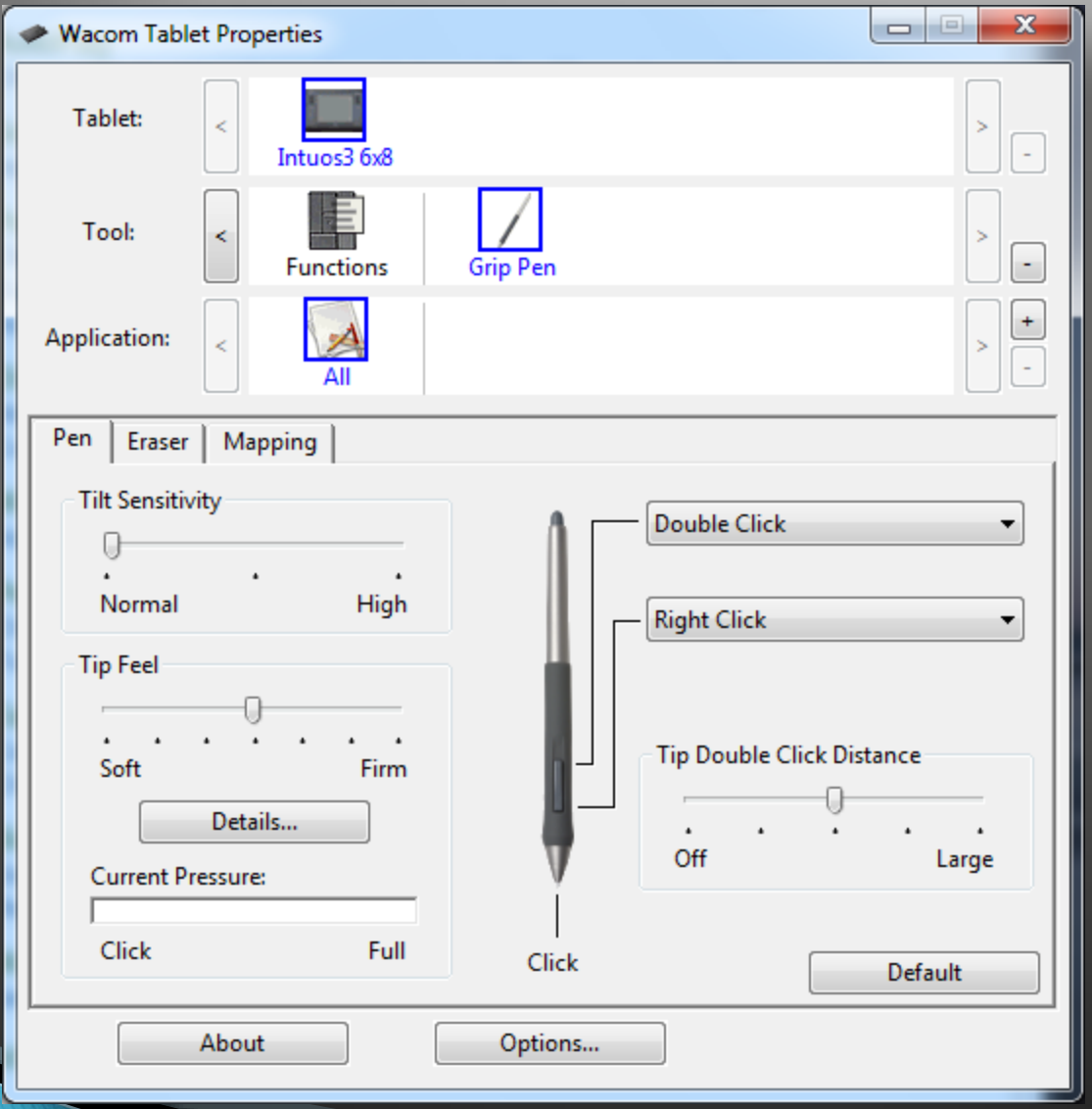

#### **Digital Painting with Photoshop Basic Painting Techniques**

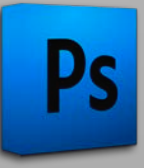

- File>New: 600x600 pixels
- Swatches Panel: Choose a colour
- ▶ Brush Tool (B)
- **Brushes Panel (F5): Choose** brush style
- Apply brush stroke to canvas
- ▶ Vary pressure and tilt to see effects
- Adjust brush settings in Brush Panel
- **Brush Presets to try:** 
	- Airbrush Pen Opacity Flow
	- Spatter
	- Rough Round Bristle
	- Watercolor Loaded Wet Flat Tip
	- Chalk
	- Charcoal Large Smear
	- Scatter Leaves
	- Layers
		- Make a new layer
	- Layer Blend Modes
	- Keyboard shortcuts:
		- Change brush size: [ ]
		- Zoom: Ctrl-Space
	- Pan: Space
	- Rotate Canvas: R

#### **Digital Painting with Painter Basic Brush Techniques**

- ▶ File>New: 600x600, Paper Color White
- Color Panel: Choose a color.
	- Note the Hue wheel, Sat/Value triangle system
	- Make sure the "Clone Color" stamp is off!
- $\rightarrow$  Brush Tool (B)
- ▶ Choose a brush style: Brush Category + Variant
- Apply brush stroke to canvas
	- Note the brush "ghost" shows shape and orientation of stylus
- $\triangleright$  Vary pressure and tilt to see effects
- Adjust brush settings on Property Bar
	- Resat vs. Bleed
- Brush styles to try:
	- Pencils, Grainy Variable Pencil
	- Pastels, Square Hard Pastel
	- Oil Pastels, Variable Oil Pastel
	- Digital Watercolor, Soft Broad Brush
	- Oils, Flat Oils
	- Blenders: Soft Blender Stump
- **Mixing Palette** 
	- Apply colours
	- Pickup colours
- Layers
	- Make a new layer
	- Layer Composition Methods
	- Gel vs. Normal
- Keyboard shortcuts:
	- Change brush size: [ ]
	- Zoom: Ctrl-Space
	- Pan: Space
	- Rotate Canvas: E

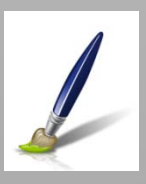

# Washing Over a Sketch in Painter

- ▶ File>Open: Choose appropriate size for painting, Paper Color White
- $\triangleright$  Make a new layer for the sketch (Sketch)
- $\rightarrow$  Select a dark gray colour
	- Ensure "Clone Color" stamp is off
- ▶ Select Brush Tool (B)
- ▶ Select Grainy Variable Pencil
- Make an outline or gesture sketch on the Sketch layer
- **Enhance with Square Hard Pastel** brush
- Gradient Tool
- Gradient Selector: Orange Flame
- Apply gradient to Canvas layer
- $\blacktriangleright$  Make new layer and position it below  $\blacktriangleright$ the Sketch, name it Wash
	- Ensure Composition Method is Gel
- ▶ Select Digital Watercolor, Soft Broad Brush
- Select suitable colors and paint on the Wash layer
	- Adjust brush size to stay within sketch lines
	- Apply multiple strokes to build up color
	- Increase Opacity on Property Bar to increase the colour intensity
- Make new layer and position it below Wash, name is Salt
- Select interesting complementary colour
- Use Digital Watercolor to wash paint over the Salt layer
- Select Digital Watercolor, Salt brush
- Paint with Salt on Salt layer to make a nice "cloudy" background

#### **Painting Over a Photo** How to Cheat in Painter!

- ▶ File>Open: Choose a photo to
- ▶ File>Quick Clone
	- Creates a duplicate of the photo with "Tracing Paper" turned on
- ▶ Brush Tool (B)
	- Ensure "Clone Color" stamp is enabled
- ▶ Choose appropriate brush category, variant, e.g. Chunky Oil Pastel
- **Paint over the Tracing Paper**
- Toggle Tracing Paper (Ctrl- T) to see progress
- **▶ Use large brush size to** "rough" in the painting
- Use smaller brush size to bring out details
- Choose a Blender, e.g. Soft Blender Stump
- Work with Blender to smooth out the painting
- Can apply different brush styles, e.g. Charcoal, Pastels or Chalk
	- Then use Blender to smooth the brush strokes together

# Set Text on Fire in Photoshop

- File>New: 600x600 pixels
- ▶ Edit>Fill: Black
- ▶ Text (T): add some White text
- ▶ Stamp Visible (Alt-Shift-Ctrl-E)
- Edit>Transform>Rotate 90° **CCW**
- Filter>Stylize>Wind: Wind From the Right
- Apply filter 2 more times (Ctrl-
- Edit>Transform>Rotate 90° CW
- Filter>Blur>Gaussian Blur: 5px
- Image>Adjustments>Hue/Satu ration: Colorize, Hue 40, Saturation 100
- $\rightarrow$  Duplicate (Ctrl-J)
- Image>Adjustment>Hue/Satur ation: Hue -40
- Set layer Blend Mode to Color Dodge
- **Merge Down (Ctrl-E)**
- **Filter>Liquify: Use Forward** Warp (W) to create flames by dragging and wiggling the text upward
- Move text layer to top, set text color to Black
- Layer>Rasterize>Type
- Erase (E): large soft brush, top portion of letters

## **Create Reflections in Photoshop**

- ▶ With Rectangular Marquis (M): select bottom half of "FIRE"
- ▶ Edit>Copy Merged
- ▶ Edit>Paste (becomes new layer)
- ▶ Edit>Transform>Flip Vertical
- ▶ Move (V) to slide the reflection layer down
- ▶ Edit>Transform>Perspective: drag bottom corners to spread out the reflection
- ▶ Set layer Opacity to 20%
- ▶ Erase (E): with large soft brush, remove bottom

## **Create Star Fields in Photoshop**

- File>New: 600x600 pixels
- ▶ Edit>Fill: Black
- Filter>Noise>Add Noise: Gaussian, Monochromatic, Amount 15
- Image>Adjustments>Bright ness/Contrast: Brightness 44, Contrast 100
- **Make a new Layer (Layer 1)**
- ▶ Edit>Fill: Black
- Filter>Noise>Add Noise: Gaussian, Monochromatic, Amount 15
- Image>Adjustments>Bright ness/Contrast: Brightness 44, Contrast 100
- ▶ Set Layer Blend Mode to Screen
- $\triangleright$  On Layer 1, Erase (E) with  $\overline{\phantom{a}}$ medium soft brush, Opacity 30, Flow 30, Airbrush, remove some areas to make stars more diverse
- **Merge Down (Ctrl-E)**
- Can repeat above steps with lower Brightness settings until desired effect is achieved
- Image>Adjustments>Levels
	- : set black point slider to 80

# **Enhance the Star Field**

- ▶ Make a new Layer
- ▶ Edit>Fill: Use Black
- Filter>Render>Lens Flare: 105mm Prime. Create a small lens flare and resize it to be slightly larger than the others stars.
- ▶ Desaturate (Shift-Ctrl-U)
- ▶ Set Layer Blend Mode to Screen
- $\blacktriangleright$  Move (V) to position the bright star where desired.
- ▶ Duplicate (Ctrl-J)
- ▶ Free Transform (Ctrl-T) to resize and move a copy of the bright star
- Repeat under desired number of bright start are created
- Select all bright star layers and Merge (Ctrl-E)
- Set Layer Blend Mode to Screen
- ▶ Layer>Flatten Image
- **Make a new Layer**
- Set foreground colour to Blue
- Edit>Fill: Use Foreground Color
- ▶ Set Layer Blend Mode to **Overlay**
- Set Layer Opacity to 15%
	- Layer>Flatten Image

## **Create Water Droplets in Photoshop**

- File>New: 600x600 pixel image
- ▶ Edit>Fill: Use 50% Gray
- ▶ Make new Layer (Drop)
- Draw large selection with Elliptical Marquis tool (M)
- ▶ Edit>Fill: Use White
- ▶ Deselect (Ctrl-D)
- ▶ Reset colors (D)
- Layer>Layer Style>Drop Shadow: Opacity 70, Angle 90, Distance 15,  $Size 20$
- ▶ Select Gradient Overlay: Opacity 60, Foreground to Transparent gradient, Angle -90, Scale 120
- ▶ Select Inner Glow: Blend Mode Normal, Opacity 20, Color Black, Size 20
- Make a new Layer (Highlight)
- $\rightarrow$  Switch colors  $(X)$
- Brush (B): small, soft, paint a white daub as highlight
- Free Transform (Ctrl-T): rotate and stretch the highlight, use Warp to curve it
- Filter>Blur>Gaussian Blur: 10 px
- Select Drop and Highlight layers, right-click, Duplicate Layers (Reflection)
- Position Reflection layer below Drop layer
- Move (V) to nudge reflection down Set Fill to 30%
- $\rightarrow$  Select Reflection, Drop, Highlight layers and Merge (Ctrl-E)
- **►** Can now free transform and duplicate to create drops on an image

#### **Add Water Droplets to an Image**

- ▶ File>Open: Choose the other image
- ▶ Copy a water drop to the image
- ▶ Set Layer Blend Mode to
	- Luminosity
	- Hard Light
	- Linear Light (depending on the background)
- ▶ Reduce Opacity until background texture looks realistic
- ▶ Duplicate and resize as required

#### **Add Fiber Effect to Image in Photoshop**

- ▶ Open image in **Photoshop**
- Reset colors (D)
- **Make new layer**
- ▶ Edit>Fill: Use Black
- ▶ Filter>Render>Fibers: Adjust Variance and Strength
- ▶ Set Layer Blend Mode to **Overlay**
- **Make new layer**
- Edit>Fill: Use Black
- ▶ Filter>Render>Fibers: Adjust Variance and Strength
- **Free Transform (Ctrl-T):** Rotate 90° (hold Shift) and reshape to fit image
- ▶ Set Layer Blend Mode to **Overlay**
- Can vary the foreground/background colours to generate<br>different effects
- Experiment with different Layer Blend Modes

#### Resources

▶ The Photoshop and Painter Artist Tablet Book

- By Cher Threinen-Pendarvis
- ▶ Photoshop User TV
	- www.photoshopusertv.com
- Virtual Training Company
	- [www.vtc.com](http://www.vtc.com/)
- Worldwide Web
	- There are thousands of tutorials online
	- Just Google for "corel painter tutorials" or "photoshop tutorials"

# **Contact Info**

Brad Grigor Turning Point Arts

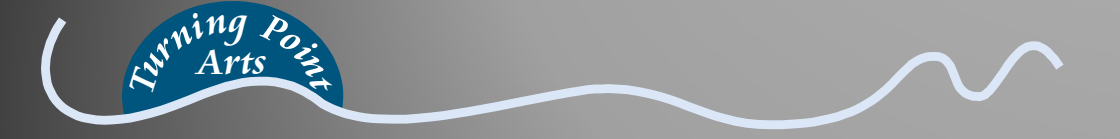

10849 Olsen Road Saltair (Ladysmith), BC V9G 1Z8

T: 250-606-7011 F: 888-755-9338 E: [bag@bagproductions.com](mailto:bag@bagproductions.com) W:<http://www.turningpointarts.com/>

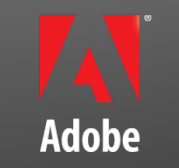

**AUTHORIZED Print Service Provider**